## **Evasys+ (formerly EvaMetrics) – Closing the Loop**

Your Evasys+ dashboard should be used after your module evaluation has closed to:

 $\triangleright$  feedback your reflections and actions which will be taken to the students who provided feedback on your module.

Students tell us that it important that they understand how their feedback makes a difference. It is important when encouraging students to respond to the survey and when emphasising the value of the feedback they provide.

As a result, Edinburgh Napier subscribes to the 'Closing the Loop' feature on Evasys+. All module leaders should use this function to respond to the module evaluation feedback they have received.

## **A step by step guide to using the 'Closing the Loop' function.**

1. Log on to Evasys+ using this link: [https://napier.evasysplus.co.uk.](https://napier.evasysplus.co.uk/) Click on the login button and use your Edinburgh Napier staff number and password to log in.

Login with Uni-ID

2. Select 'Instructor Portal' from the top banner.

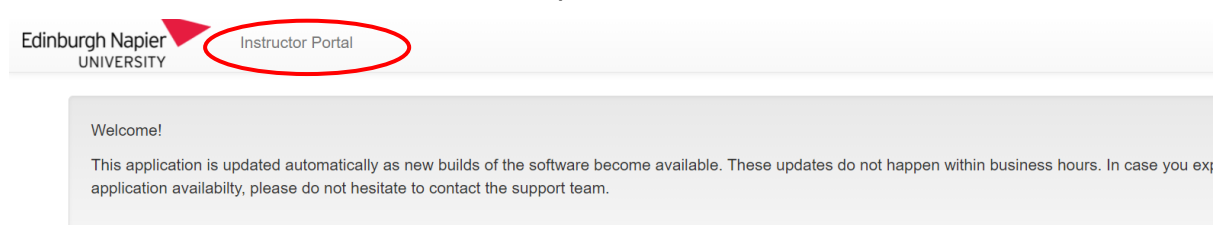

3. Your module dashboard is now open. Select the appropriate Trimester using the 'period' drop down box and you will see tabs for your Closed surveys in that Trimester. After the survey has closed you will see a speech bubble under the 'reflections' tab. **Please note you can only provide send reflections on surveys which are closed.** 

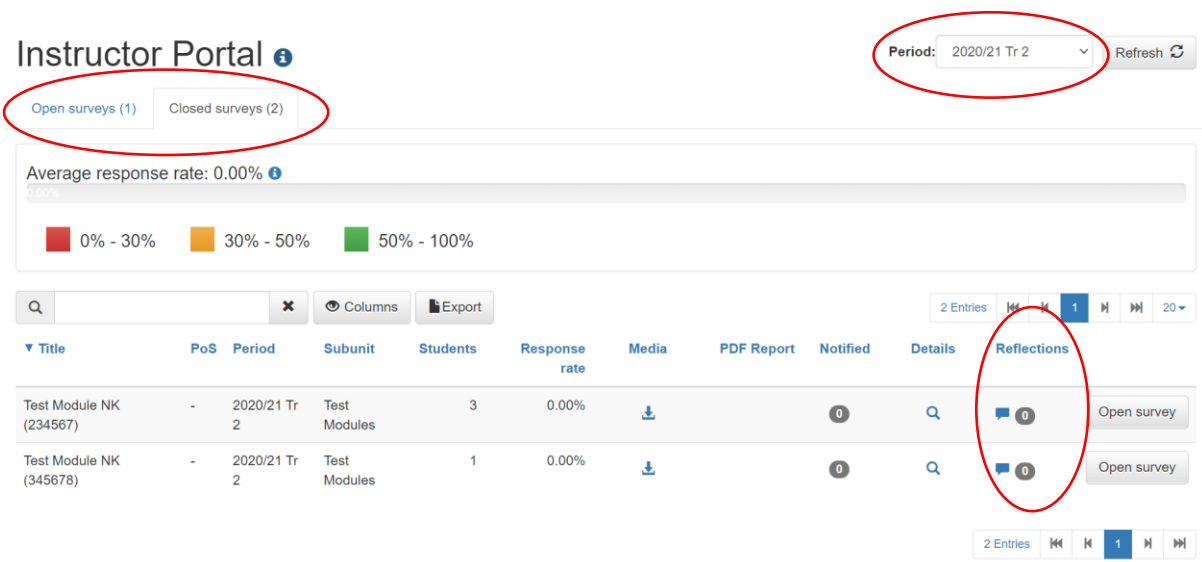

- 4. Click on the speech bubble for the module you wish to feedback on. This will bring up a reflection box. This can be used to provide reflections and feedback on the student responses you have received.
	- ➢ Enter your comments to share with students on the module feedback you have received. Click on the Create button to create the feedback. Once you have completed and created your reflections they will appear at the top of the page. An example of how this looks is shown below.

Even if there are no responses to the survey, or the number of responses is below the threshold set, reflections for students can still be added below, with the Student Report sent out to participants.

 $\chi$  x

22 Mar 2021 19:57:34 Feedback to students

You can use the pencil icon if you wish to edit your comments or the **X** will delete your reflections.

- $\triangleright$  When you are happy with your comments move to the bottom of the page to the **Student Report Action** section.
- $\triangleright$  To publish your reflections on the report the student will see select, the Publish Reflections box.
- ➢ Once you have published your reflections you can click on the View Student Report box. This will show you what the student will be sent. Your reflections will be at the top along with the responses to each of scaled questions. If you wish to amend your reflections at this point, close the student report, uncheck the Publish Reflections box and go back to the top of the page and click on the pencil icon. You can then edit your comments as required.

➢ When you are happy with your comments, have published them and viewed the student report click on Send Student Report. The report will then be sent the report to all the students who responded to the evaluation of your module.

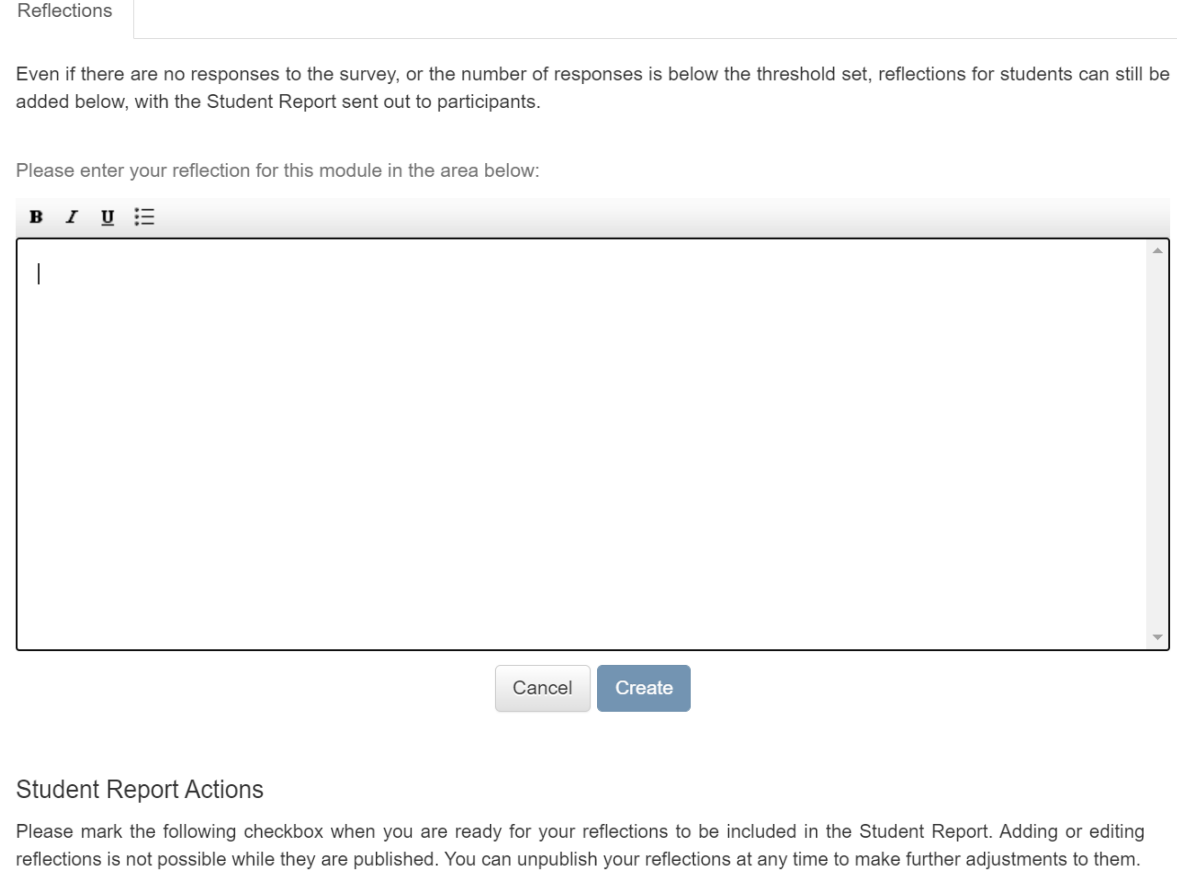

## Publish reflections

The student report is not available for sending: please make sure to save any pending changes to your reflections and mark them as ready for publishing.

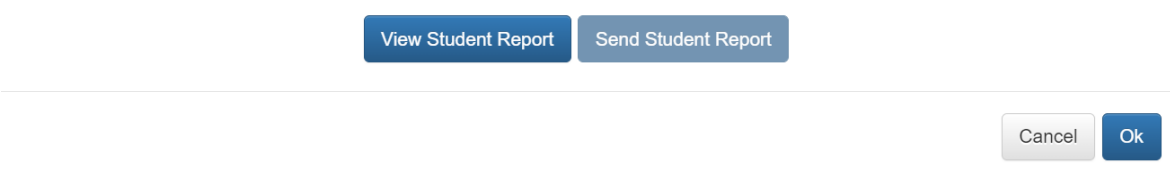

5. To log out of your dashboard click on the box on the top right hand of the screen with three lines in it. This will then give you the log out option.

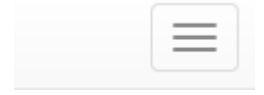

## **Further information**

Further information is available via the DLTE webpages on the [staff Intranet.](https://staff.napier.ac.uk/services/dlte/quality/student_engagement_quality/Pages/Module-Evaluation.aspx)